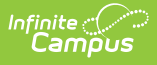

## **Print a Status Report (Evaluation Inquiry Summary)**

Last Modified on 10/21/2024 8:22 am CDT

**Staff Evaluations will no longer be available after June 30th, 2025. For more information, visit the Human Resources and Staff Evaluation [Deprecation](http://kb.infinitecampus.com/help/human-resources-and-staff-evaluation-deprecation-faq) FAQ .**

Tool Search: Evaluation Inquiry

Users with Staff Evaluations administrator access and access to the Evaluation Inquiry tab can review the progress supervisor's and their direct reports are making on an evaluation by printing the Evaluation Inquiry Summary report.

You can filter the report results by using the Search Parameters.

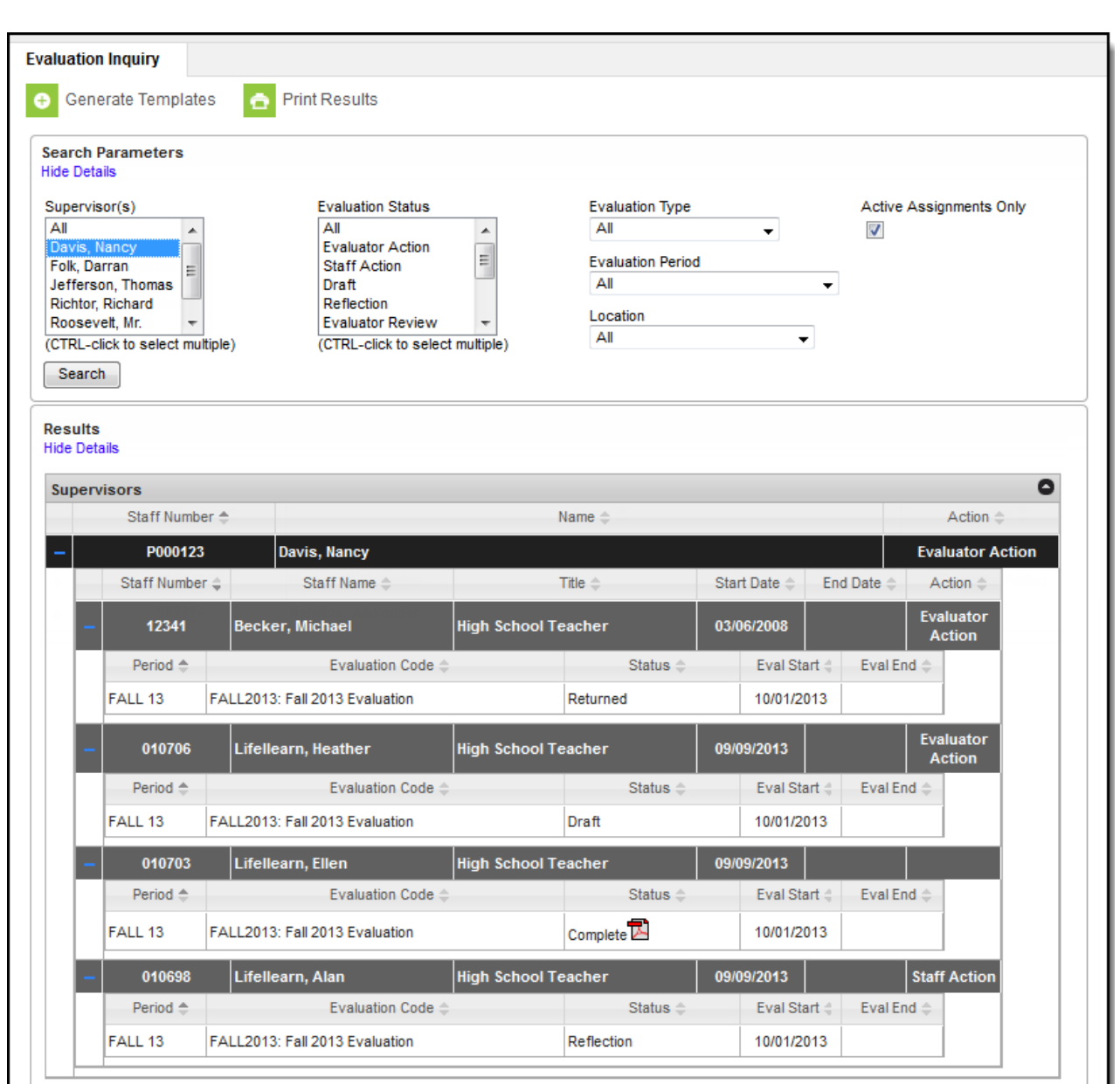

Complete the following steps to print the Evaluation Inquiry Summary report.

- 1. Use the following **Search Parameters** to search for evaluations and filter the search results.
	- **Supervisors**
	- **[Evaluation](https://kb.infinitecampus.com/help/evaluation-statuses) Status**
	- **Evaluation Type** (Annual, Interim or Observation)
	- **[Evaluation](https://kb.infinitecampus.com/help/evaluation-periods) Period**
	- **Location** (The Primary Location on an employee's Work Assignment.)
	- **Active Assignments** (Selecting this option only returns evaluations for employees that actively report to the selected supervisor(s). It is highly recommended that this checkbox remain selected.)
- 2. Click the **Search** button.

## **Result**

ٰ Infinite<br>Campus

Results that match your search criteria display in the Results area.

3. Click the **Print Results** button.

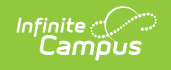

## **Result**

Campus generates a PDF of the Evaluation Inquiry Summary.

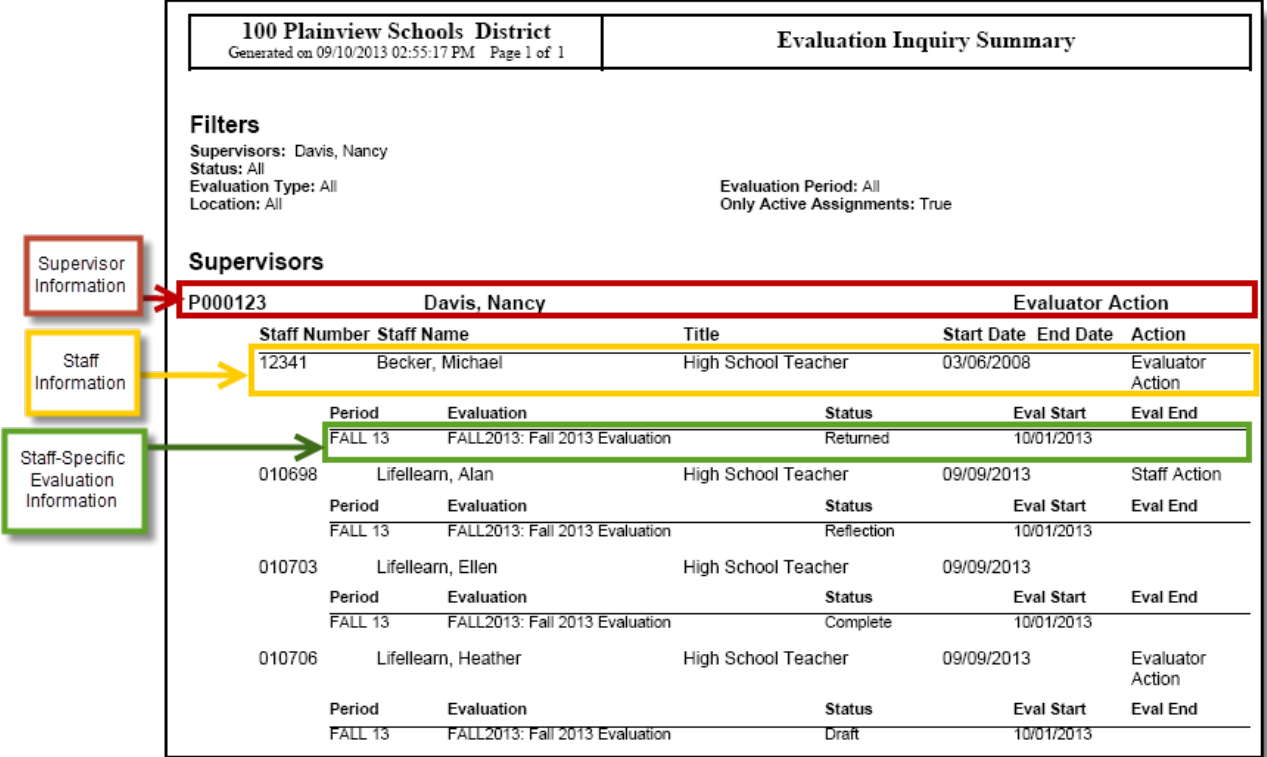